# **ASTERI TULOVEROILMOITUSOHJELMAN ESITE**

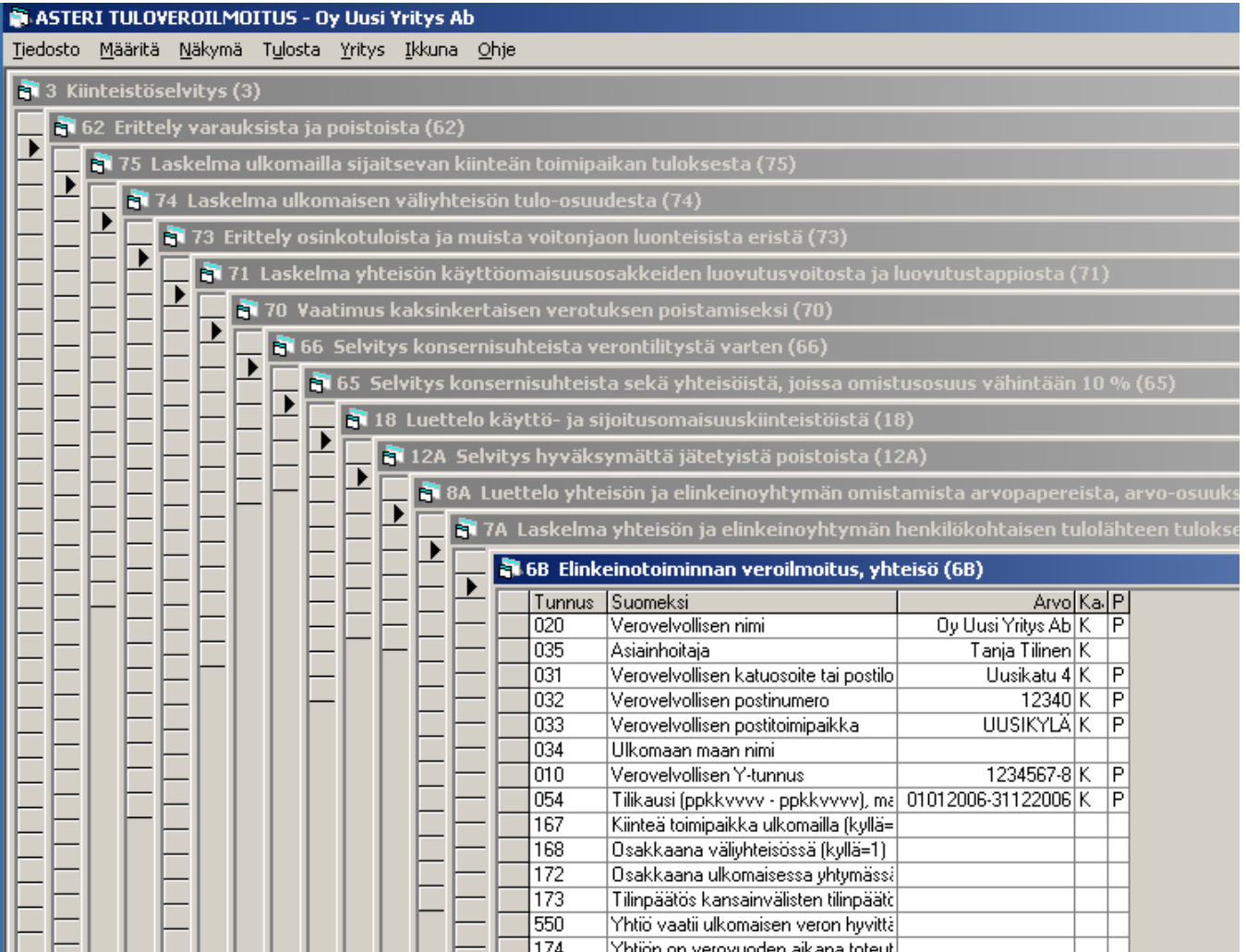

**\_\_\_\_\_\_\_\_\_\_\_\_\_\_\_\_\_\_\_Atsoft Oy Mäkinen\_\_\_\_\_\_\_\_\_\_\_\_\_\_\_\_\_\_\_\_\_ www.atsoft.fi Puh** (09) 350 7530

**ATSOFT** 

Asteri Tuloveroilmoitus –ohjelman avulla voit tehdä yhteisön sähköisen tuloveroilmoituksen.

Mukana ovat päälomakkeet:

- 2 Maatalous
- 2C Metsätalous
- 4 Asunto- ja kiinteistöyhtiö
- 5 Liikkeen- ja ammatinharjoittaja
- 6 Yhdistyksen ja säätiön veroilmoitus
- 6A Avoin yhtiö, kommandiittiyhtiö ym.
- 6B Elinkeinotoiminnan veroilmoitus
- 6C Yyhdistys ja säätiö liitelomakkeineen
- 36 Yhtymäselvitys kiinteistöyhtymä ja maataloutta tai metsätaloutta harjoittava yhtymä
- 7K Vuokratulot, kiinteistö

sekä kaikki niihin tarvittavat liitelomakkeet mm.

62, 3, 3A, 7, 7A, 8A, 12A, 18, 35,36, 65, 66, 67, 70, 71, 73, 73B, 74, 75,79, 79A,81, tilintarkastuskertomus ja yhtiökokouksen pöytäkirja.

Ohjelma ottaa kirjanpitotilien saldoja suoraan Asteri Kirjanpidon tilikausitietokannasta.

Ohjelman mukana toimitetaan valmis pohja tilinpoimintamäärittelyiksi ja lomakkeiden laskentakaavojen määrittelyiksi.

Yritykselle ja verovuodelle syöttämäsi perustiedot kopioituvat automaattisesti kaikkiin liitelomakkeisiin.

Loput tiedot voit syöttää käsin.

Lopuksi voit tuottaa haluamistasi lomakkeista sähköisen tuloveroilmoituksen tiedoston.

## **UUDEN VEROVUODEN PERUSTAMINEN**

Päälomakkeeksi voit valita 2, 4, 5, 6, 6A, 6B tai 6C.

Tämän perusteella ohjelma tuo myöhemmin näytölle kaikki ko. päälomakkeeseen mahdollisesti tarvittavat liitelomakkeet. Vasta sähköisen tiedoston tuottamisvaiheessa Sinun tarvitsee päättää, mitkä liitelomakkeet otat mukaan ja mitä et.

Voit myös

- valita kuvaruudulla näkyvät tekstit joko suomeksi tai ruotsiksi,
- syöttää tilikauden päivämäärävälin ja
- määrätä, mistä Asteri Kirjanpidon tilikausitietokannasta tilien saldot otetaan

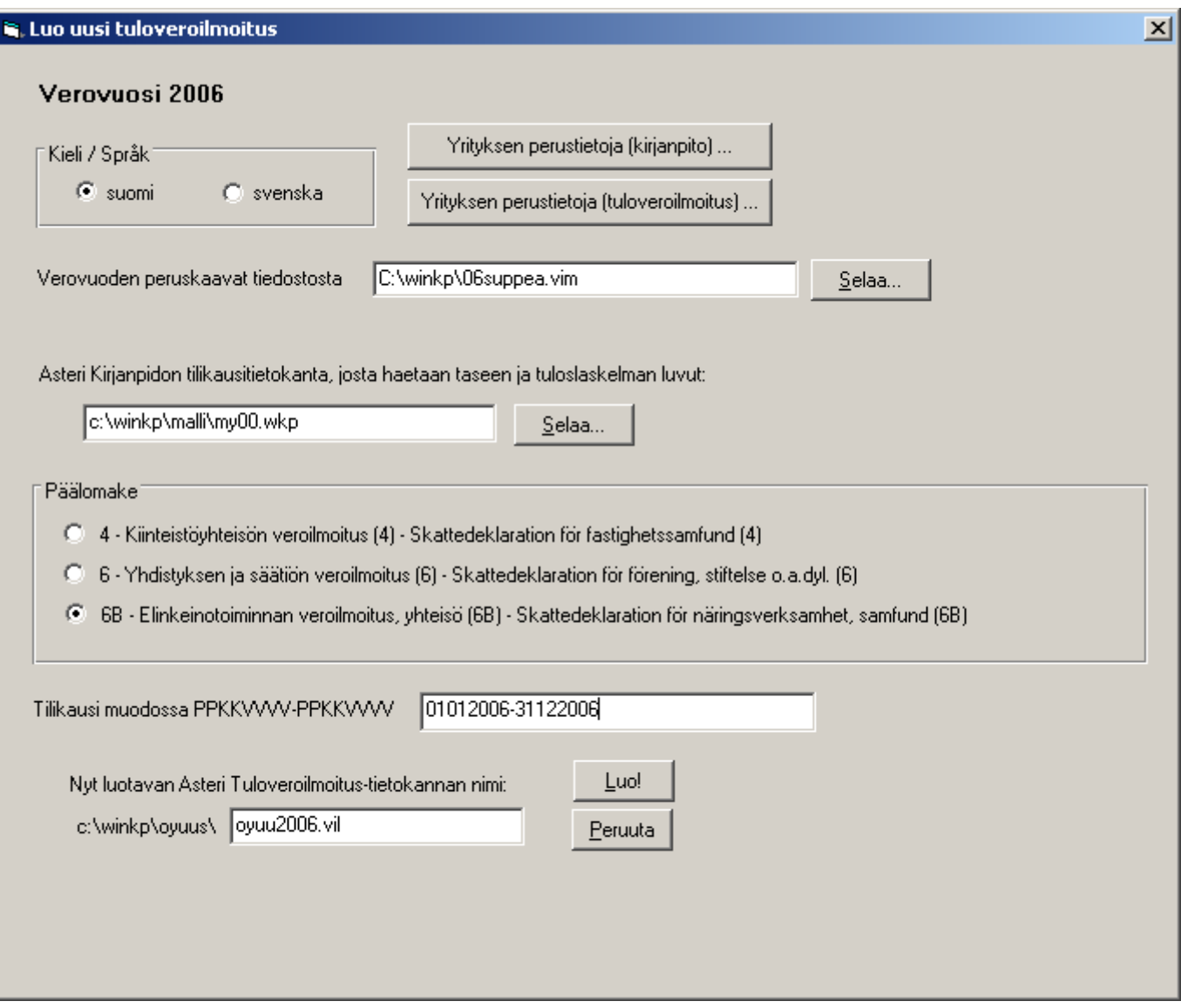

# **VEROILMOITUSTIETOJEN SYÖTTÖIKKUNAT**

Asteri Tuloveroilmoitus –ohjelman pääikkunan sisällä on kukin lomake omassa ikkunassaan:

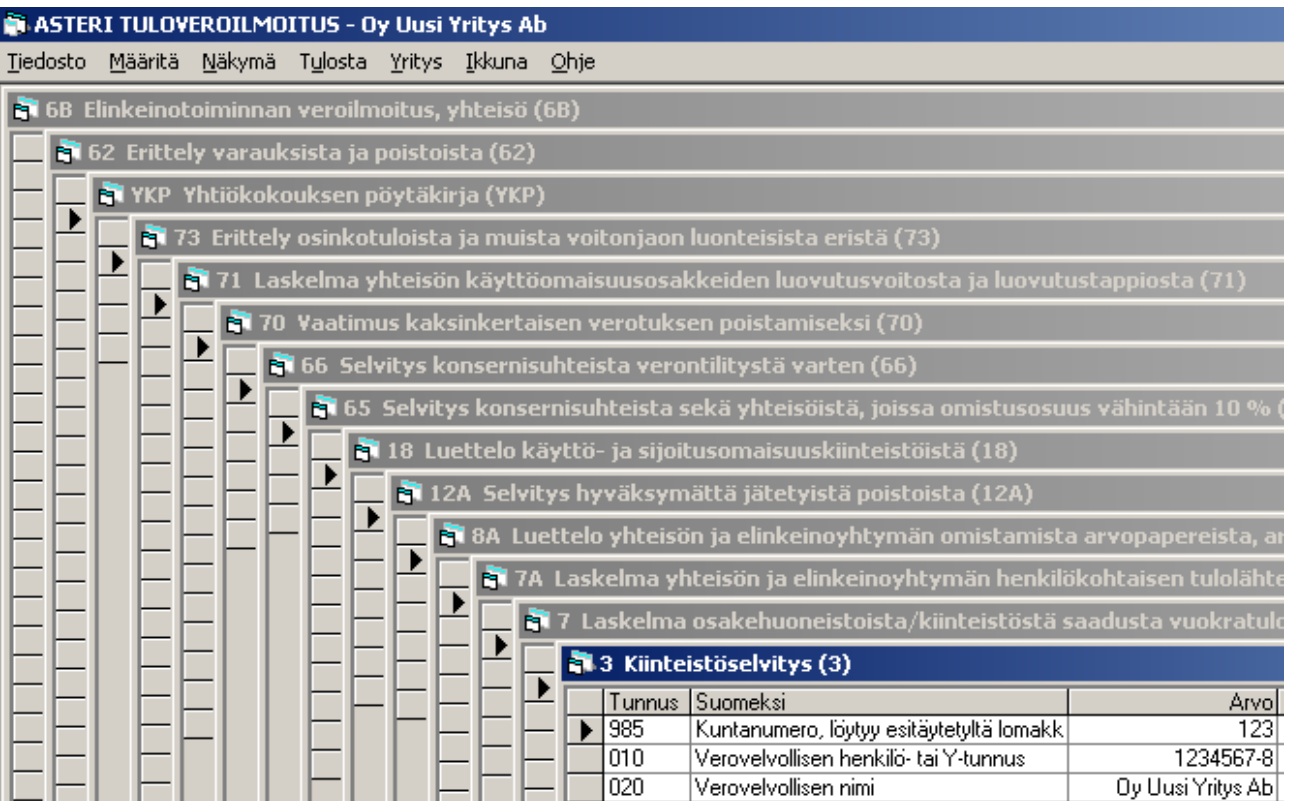

Voit asetella ikkunat vierekkäin tai limittäin käyttämällä Ikkuna-valikon toimintoja. Voit myös siirtää yksittäistä ikkunaa ottamalla sen otsikkopalkista kiinni ja vetämällä hiirellä. Ikkunan laidoista ja kulmista hiirellä kiinni ottamalla voit venyttää ja supistaa ikkunaa.

Voit ottaa esimerkiksi yhden ikkunan kerrallaan käsittelyyn suurentamalla sen  $\Box$  - painikkeesta.

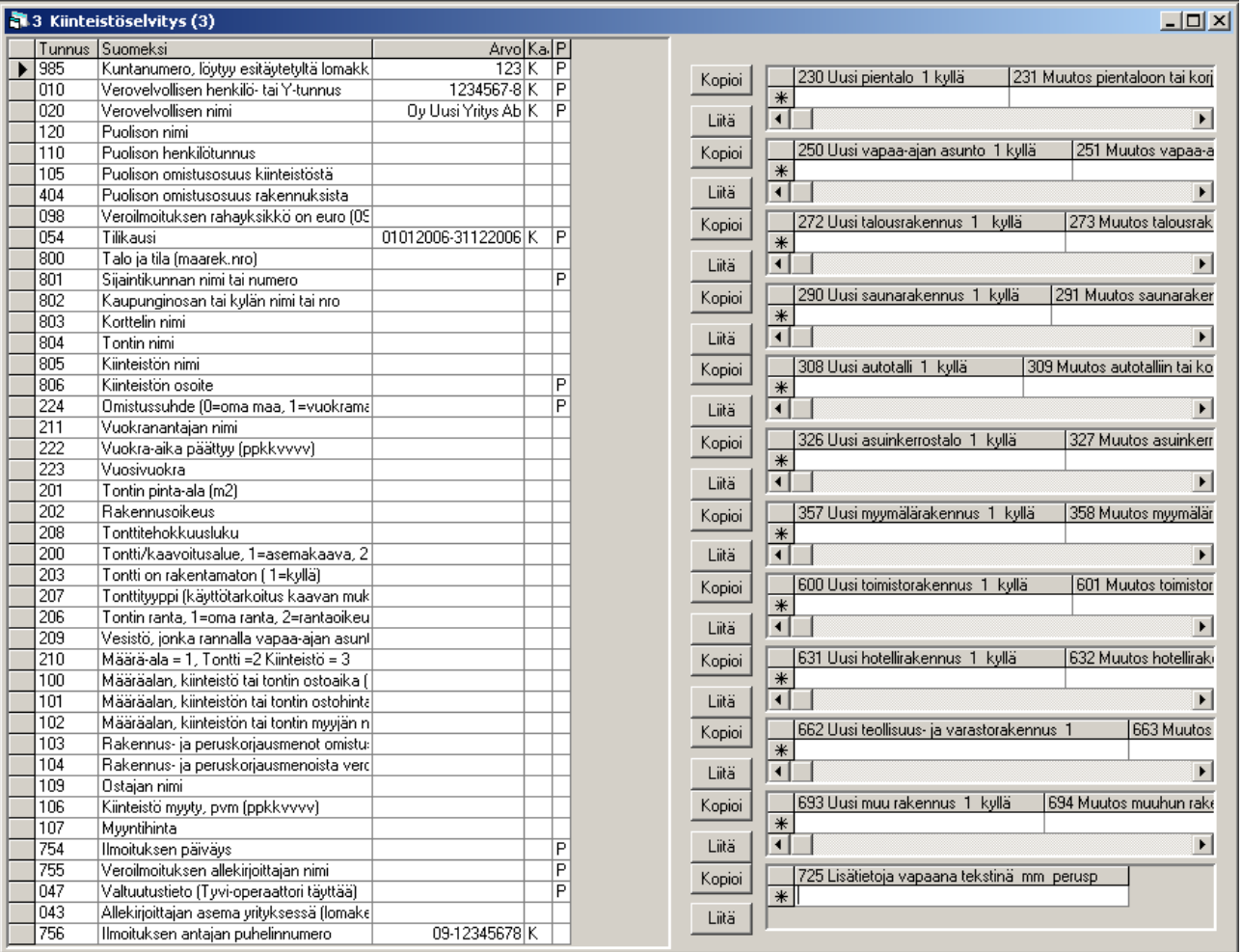

Ikkunan vasempaan laitaan voit syöttää yksittäisiä tietoja Arvo-sarakkeeseen. Kun olet jollakin rivillä, ohjelma näyttää työkaluvinkissä sekä kuvaruudun alalaidan paneelissa ohjeen, minkä muotoisena tieto täytyy syöttää. Jos syötät tiedon muussa muodossa, ohjelma huomauttaa ja yrittää muuntaa tiedon automaattisesti sopivaan muotoon.

Arvo-sarakkeen oikealla puolella voi näkyä seuraavia kirjaimia:

- K jos arvo on määritelty tulemaan kaavan avulla muiden kenttien perusteella, jolloin siihen on turha syöttää käsin mitään, koska kaavojen läpilaskenta muuttaa arvon kuitenkin.
- T jos arvo on määritelty tulemaan kirjanpidon tilien perusteella
- P jos kenttä on pakollinen

Näin näet yhdellä silmäyksellä, mihin voi ja mihin täytyy syöttää tietoa.

## **KAAVOJEN JA TILIEN MÄÄRITTELY**

Näkymä-valikosta saat valittua ikkunan Määrittely-tilaan, jolloin pääset syöttämään riveille Kaava-sarakkeeseen laskentakaavoja, jotka määräävät, miten ko. rivin arvo lasketaan muiden tietojen perusteella, ja Tilit-sarakkeeseen kirjanpidon tilinumeroita, joiden perusteella ohjelma tuo saldoja kirjanpitoaineistosta.

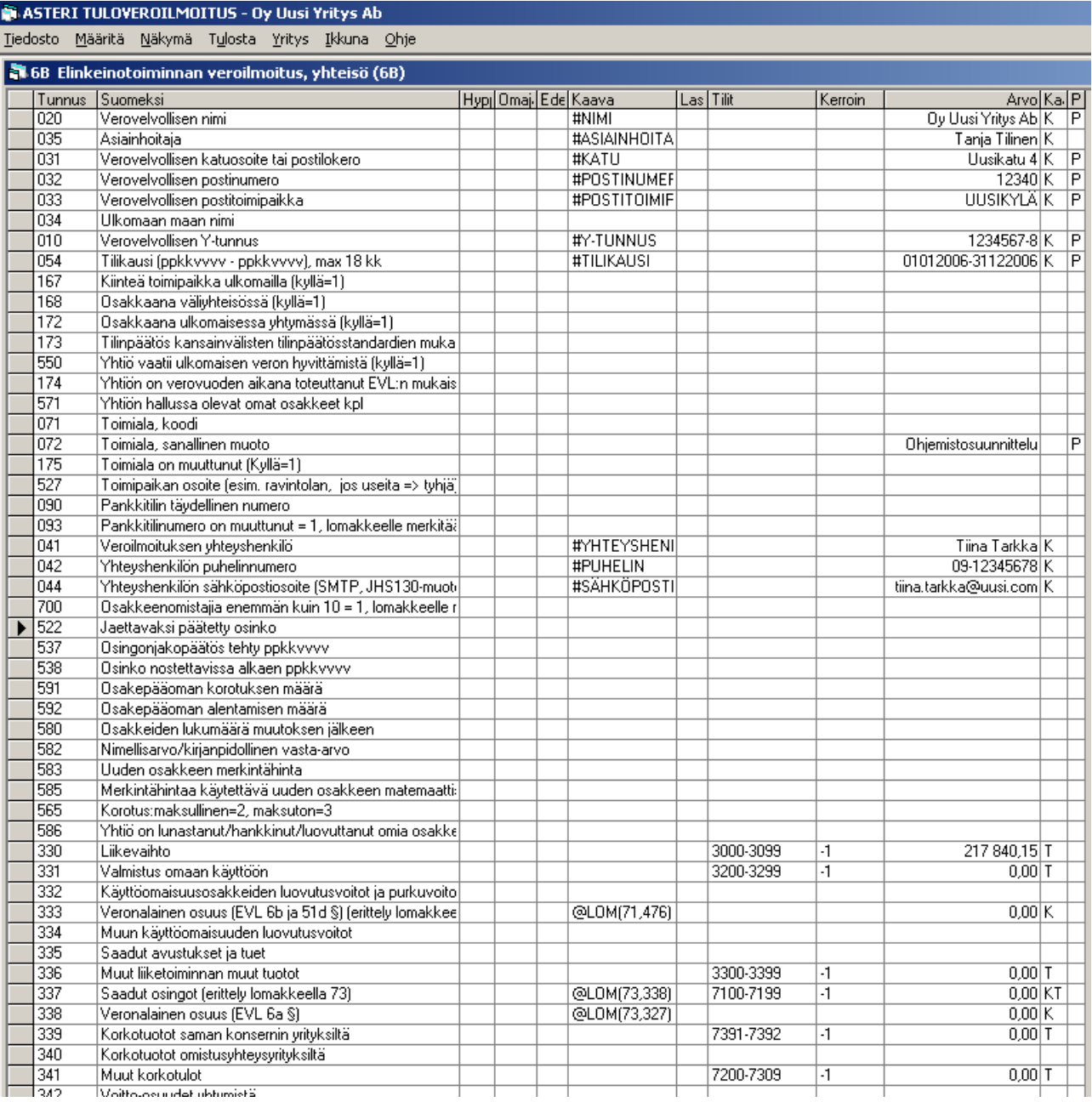

Toimitamme Asteri Tuloveroilmoitus –ohjelman mukana määrittelytiedoston, jossa on kaavat ja tilit koodattu valmiiksi. Tarvittaessa voit muutella niitä itse esimerkiksi seuraavasti:

#-merkillä alkavat kaavat tuovat tietoja yrityksen ja verovuoden perustiedoista, esimerkiksi #NIMI tai #KATU

@-merkillä alkavalla numerolla viittaat saman lomakkeen kenttiin, esimerkiksi kaava @470+@471+@472 laskee kyseiseen kenttään tunnusten 470, 471 ja 472 kohdalla olevien arvojen yhteissumman.

@LOM-funktiolla voit kopioida tietoja lomakkeelta toiselle, esimerkiksi kaava @LOM(7A,406)+@LOM(7A,515) tuo ko. riville lomakkeelta 7A tunnusten 406 ja 515 yhteissumman.

SUM-funktio laskee osatietoryhmän sarakkeen summan ja tuo sen tavalliseen kenttään.

YSUM-funktio laskee osatietoryhmän sarakkeen ja yhden tavallisen kentän yhteissumman ja tuo sen tavalliseen kenttään.

OSUM-funktio laskee osatietoryhmän sarakkeeseen muiden sarakkeiden summia ja erotuksia.

OMAX-funktio tuo osatietoryhmän sarakkeeseen suuremman arvon kahdesta saman rivin sarakkeesta.

PSUM- ja NSUM-funktiot laskevat osatietoryhmän positiivisten tai negatiivisten lukujen summan.

Kirjanpidon saldot saat tulemaan, kun Tilit-sarakkeessa on halutut tilit esimerkiksi seuraavasti:

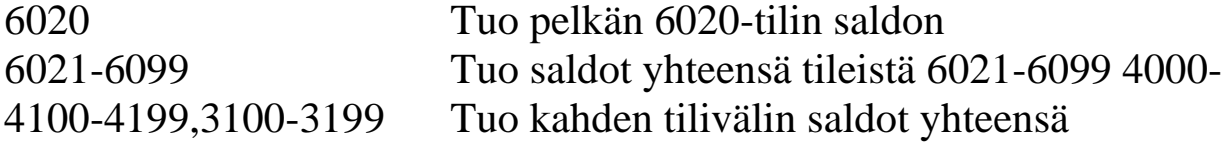

Kerroin-sarakkeessa on –1 tai 1 sen mukaan, halutaanko saldojen etumerkki vaihtumaan.

## **TILIEN SALDOJEN TUOMINEN KIRJANPIDOSTA**

Kirjanpidon tilien saldot tulevat tarvittaviin lomakkeisiin sopiviin luukkuihin, mikäli verovuotta perustaessasi olit valinnut kirjanpidon tilikausitietokannan.

Jos et ollut sitä valinnut, voit tuoda saldot yhä uudelleen valitsemastasi tietokannasta painamalla **Tiedosto|Tuo saldot kirjanpidosta**. Tällöin voit valita, mistä tilikausitietokannasta saldot tuodaan.

Saldot tulevat lomakkeiden arvo-sarakkeisiin:

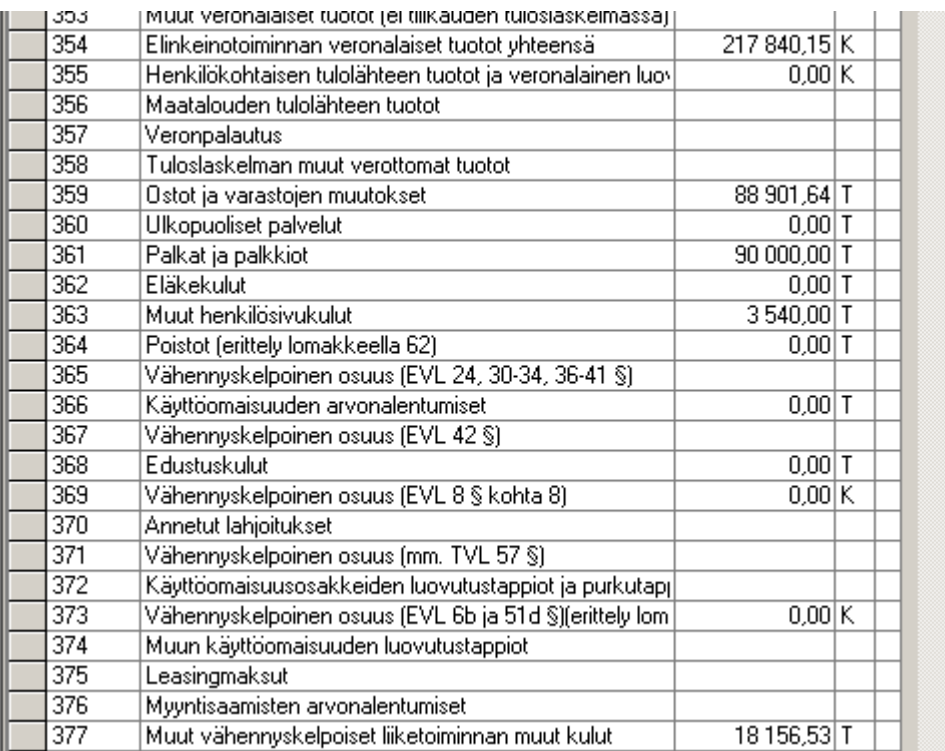

# **OSATIETORYHMIEN SYÖTTÖ LEIKEPÖYDÄN AVULLA**

Kunkin osatietoryhmän vasemmalla puolella on **Kopioi**- ja **Liitä**-painikkeet, joiden avulla saat siirrettyä tietoa leikepöydälle ja leikepöydältä.

Voit esimerkiksi kirjoittaa osakasluettelon Excelissä. Valitse siellä kopioitava alue ja sitten Muokkaa|Kopioi:

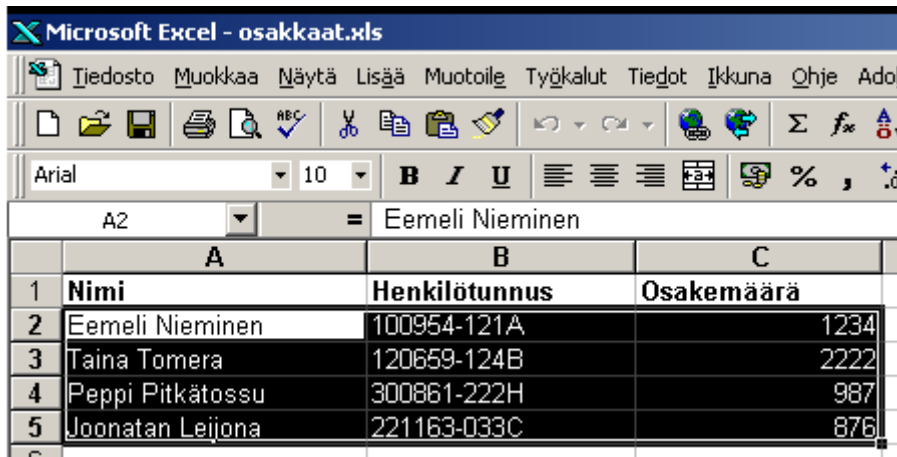

Siirry Asteri Tuloveroilmoitus –ohjelmaan vaikkapa 6B-lomakkeeseen ja paina osatietoryhmän viereistä Liitä-painiketta, jolloin tiedot tulevat leikepöydältä:

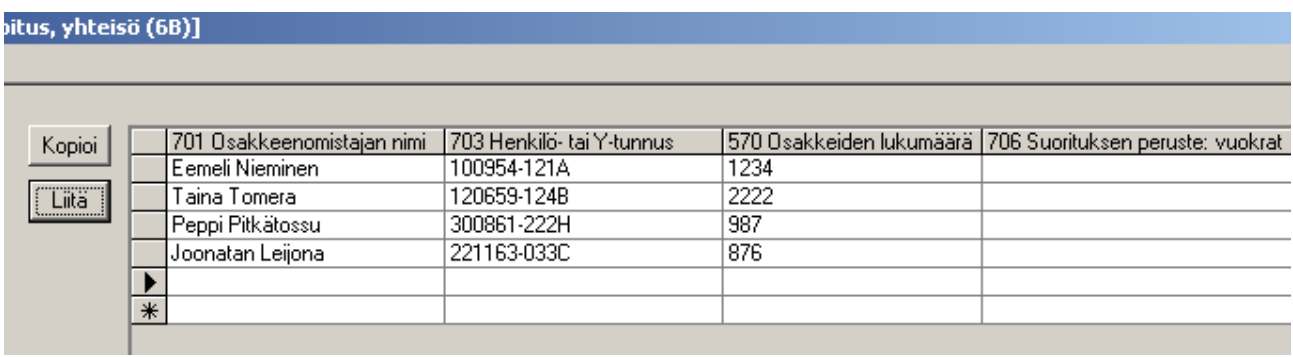

## **RAAKALISTAUS PAPERILLE**

Omaa tarkistustasi ja taltiointiasi varten voit tulostaa kustakin verolomakkeesta raakalistauksen paperille valitsemalla Tulosta-valikosta.

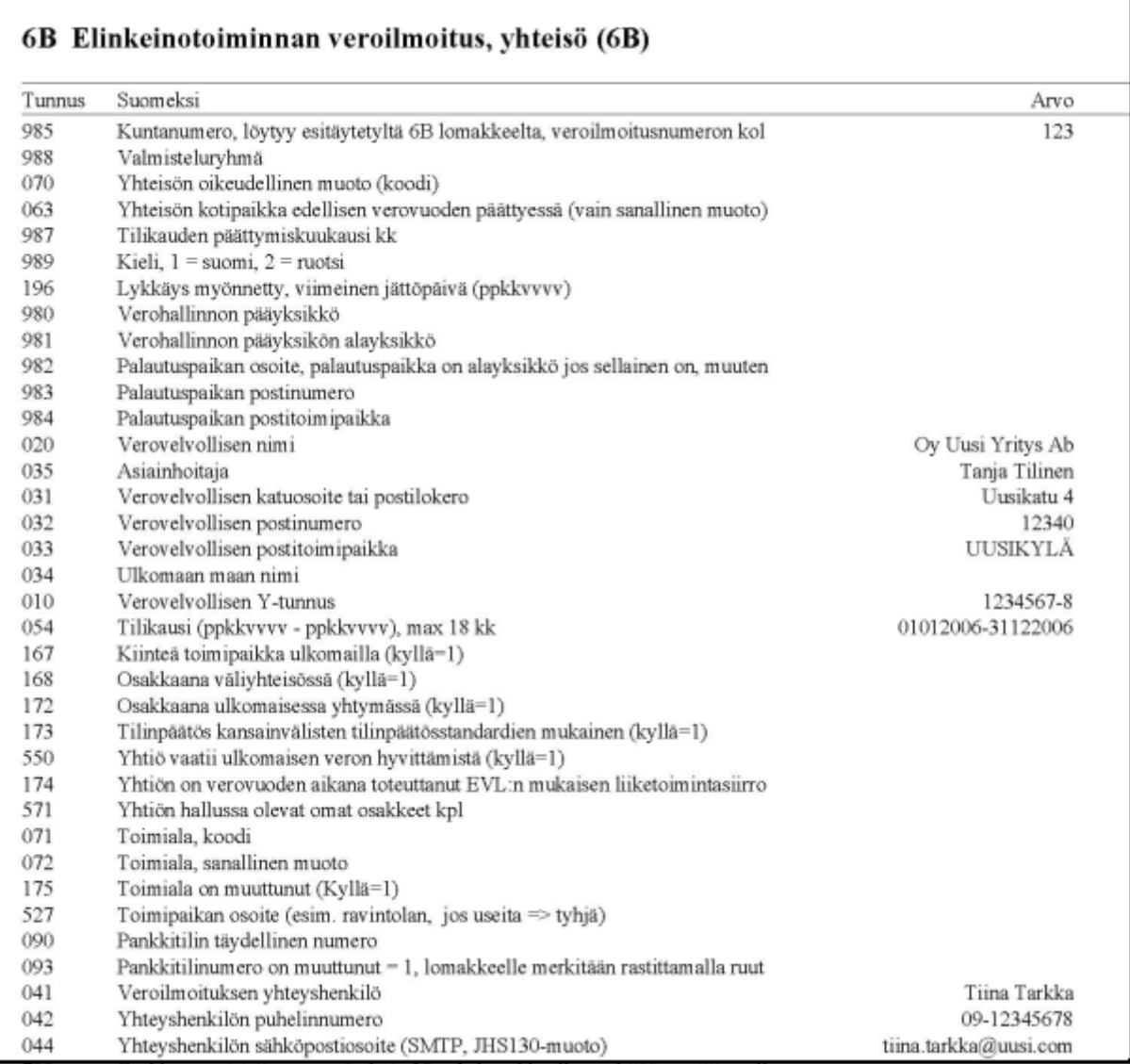

Listauksessa näkyy vain kunkin kentän tiedot ja arvot. Tuloste ei kelpaa verohallinnolle tuloveroilmoitukseksi, vaan varsinainen tuloveroilmoitus tehdään sähköiseksi tiedostoksi seuraavan kappaleen osoittamalla tavalla.

## **SÄHKÖINEN TULOVEROILMOITUS**

### Sähköinen tuloveroilmoitus tehdään toiminnolla **Tulosta|Sähköinen tuloveroilmoitus**.

Aluksi voit rastittaa, mitkä lomakkeet ja liitteet haluat viedä sähköiseen tuloveroilmoitukseen:

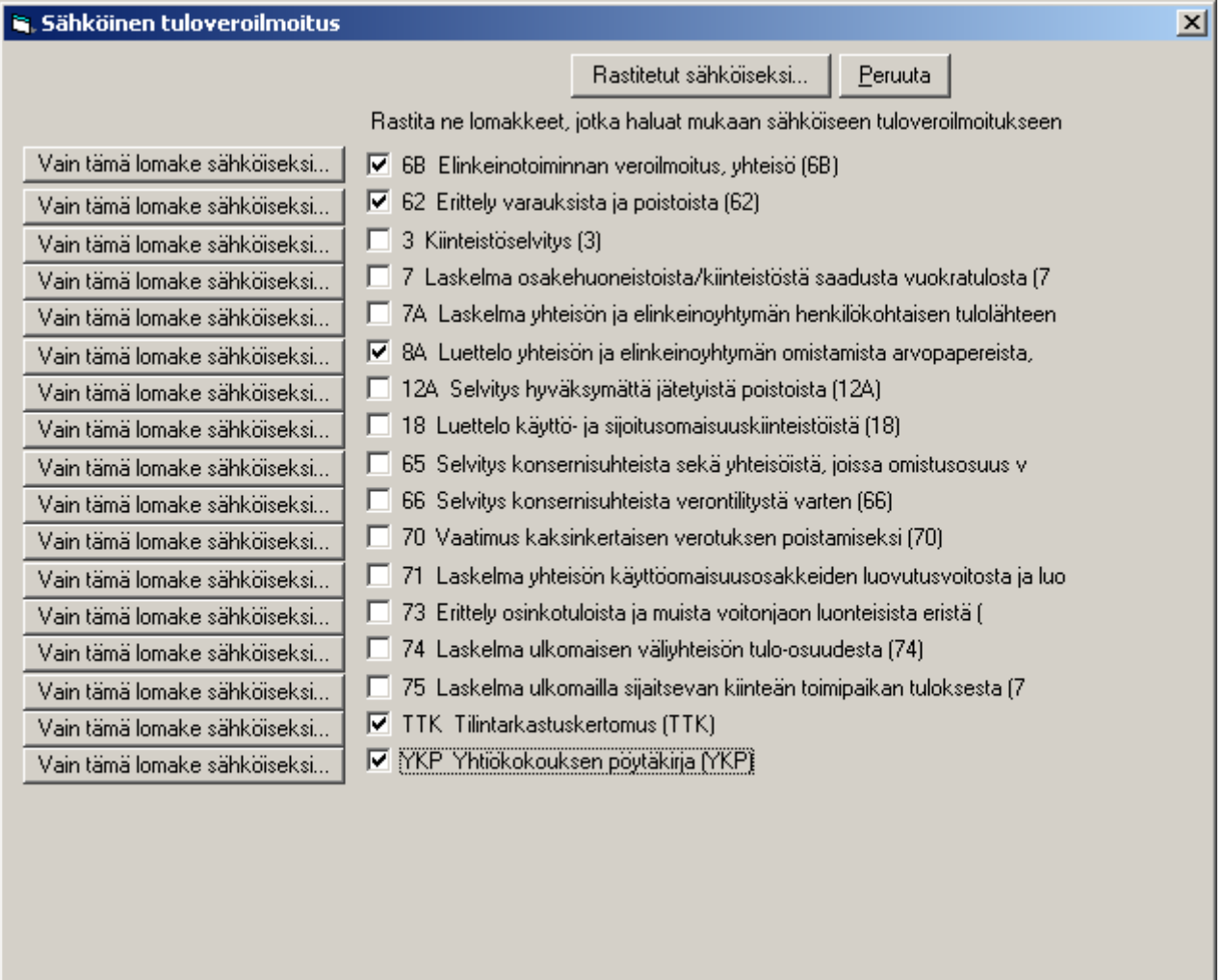

**Vain tämä lomake sähköiseksi** -painikkeella saat yksittäisen lomakkeen sähköiseksi. Tätä voit tarvita esimerkiksi jossain korjaustilanteessa.

Kun painat **Rastitetut sähköiseksi**, saat kaikki rastittamasi lomakkeet samaan ilmoitustiedostoon. Aluksi ohjelma kysyy, minkä nimiseksi tiedostoksi ilmoitus tehdään. Jotta aineistosta jäisi Sinulle varmuuskopio, ohjelma ehdottaa, että tiedosto tehdään kahteen paikkaan:

- yrityksen kansioon ja
- lähettämistä varten johonkin toiseen kansioon

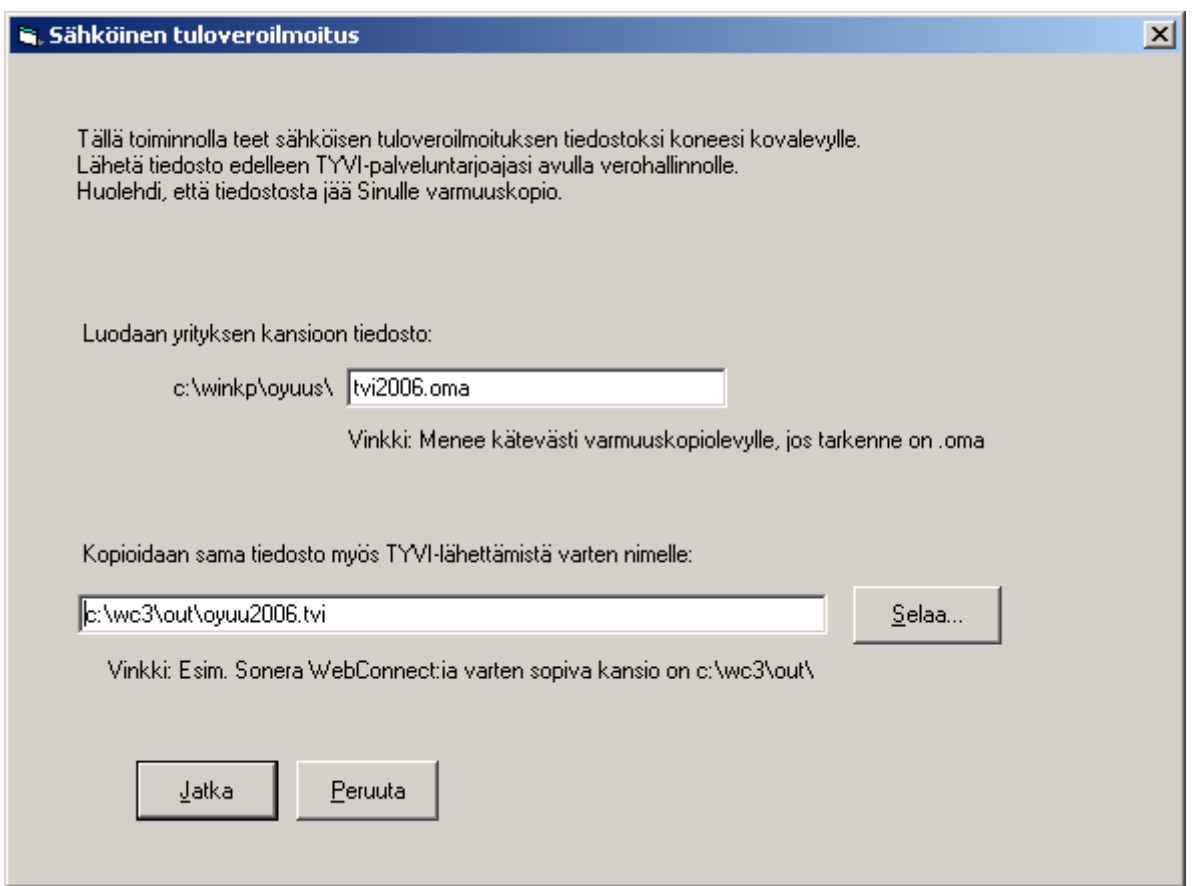

Mikäli pakollisia tietoja puuttuu tai syötetyissä tiedoissa on muotovirheitä, ohjelma näyttää virhelistauksen Muistiossa:

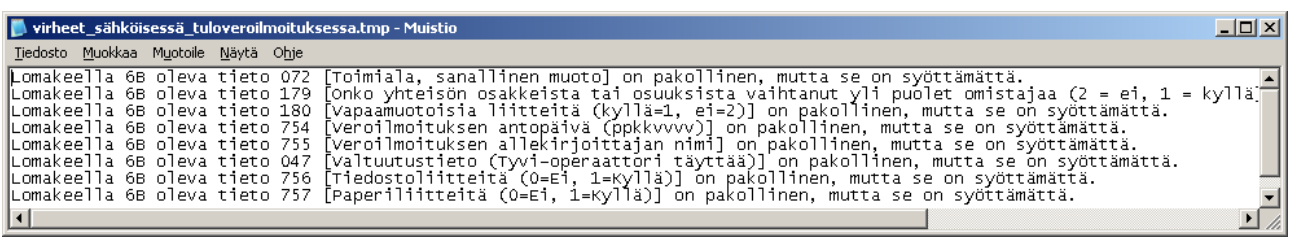

Muistiosta voit kopioida tai tulostaa virheet paperille ja voit palata korjaamaan syöttötiedot Asteri Tuloveroilmoitus –ohjelmaan.

Virhelistauksen taakse omaan Muistio-ikkunaan on tullut näkyviin sähköinen tuloveroilmoitus:

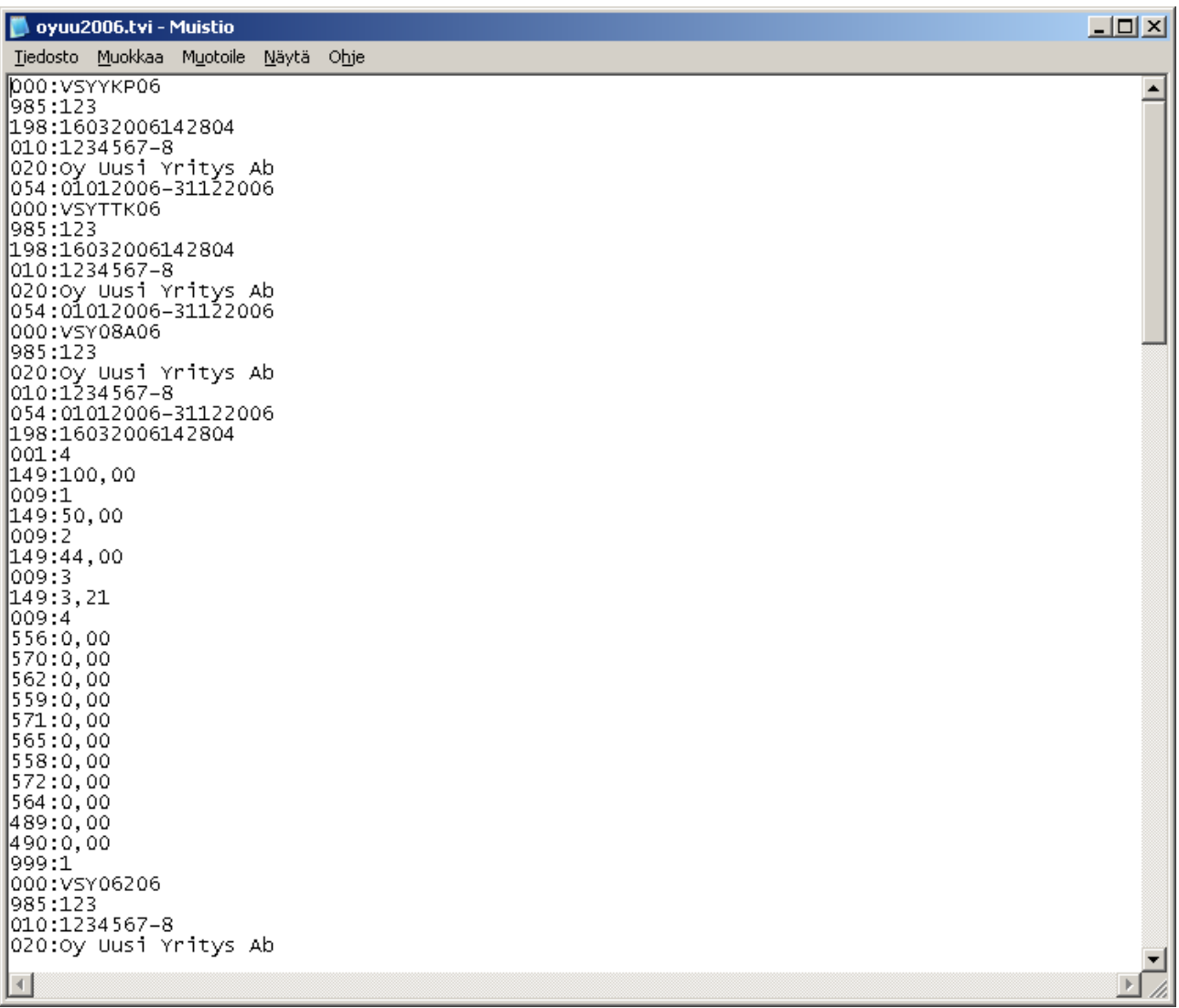

Ilmoitustiedosto kannattaa testata vielä verohallinnon tarkistusmoduulilla osoitteessa http://tamo.vero.fi/

Jos ilmoituksessa on puutteita tai virheitä, voit palata Asteri Tuloveroilmoitus – ohjelmaan korjaamaan syöttötiedot ja tekemään ilmoitustiedosto uudelleen.

# **Hinnasto 7.9.2022**

### **Työasemaversiot**

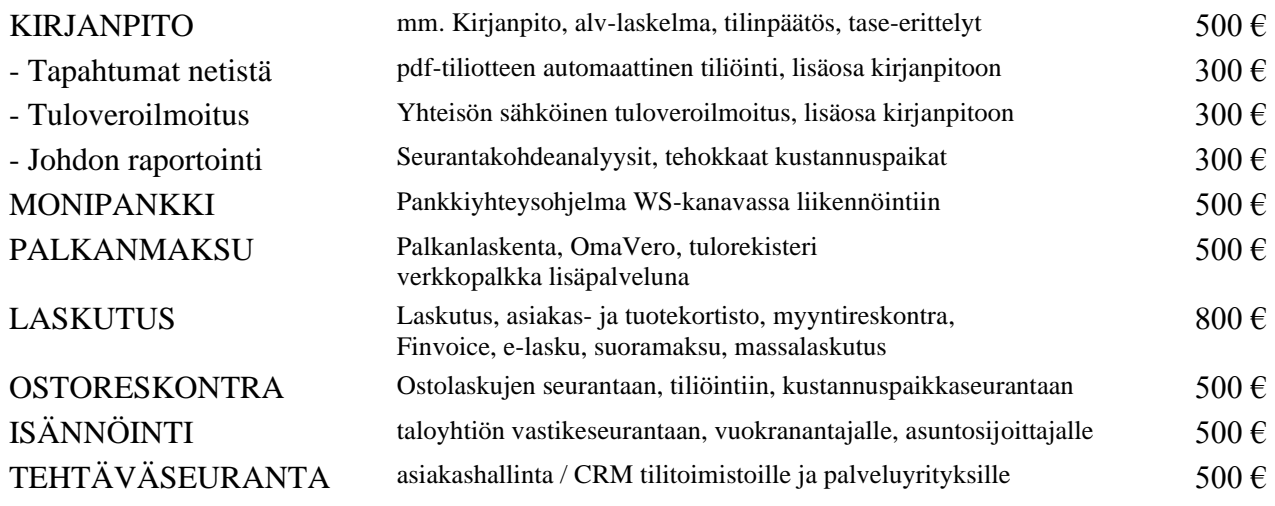

#### **Ylläpitosopimus**

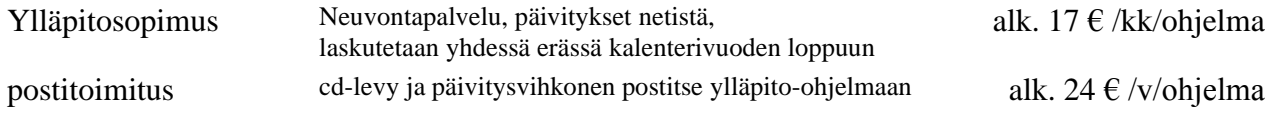

#### **Päivitykset ei-ylläpitosopimusasiakkaalle**

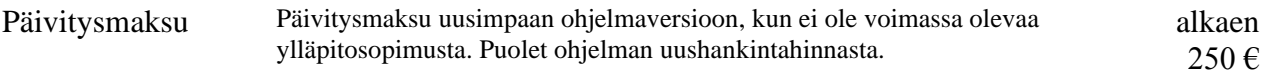

#### **Puhelintuki, etätukineuvonta**

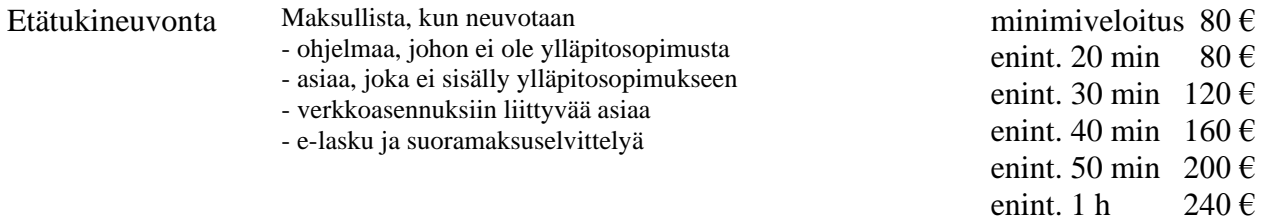

#### **Kurssit, Koulutus, muita veloituksia**

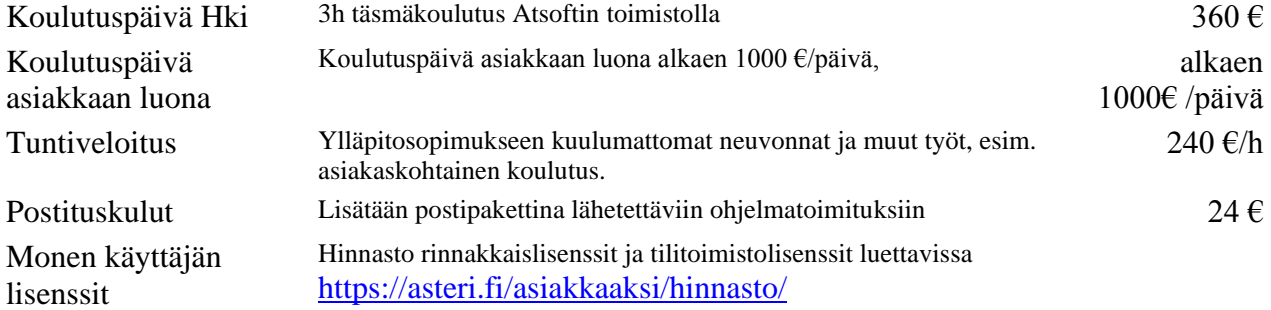

Hintoihin lisätään arvonlisävero. Viivästyskorko 18%

Ohjelmat ovat moniyritys / tilitoimistoversioita soveltuen mm. tilitoimistoille ja kirjanpitäjille Hinnat voivat muuttua.

Voimassa oleva hinnasto ja pilviversioiden hinnasto <https://asteri.fi/asiakkaaksi/hinnasto/>